# Davinci Resolve **Tips & Tricks**

# **Splitscreen voor meerdere clips**

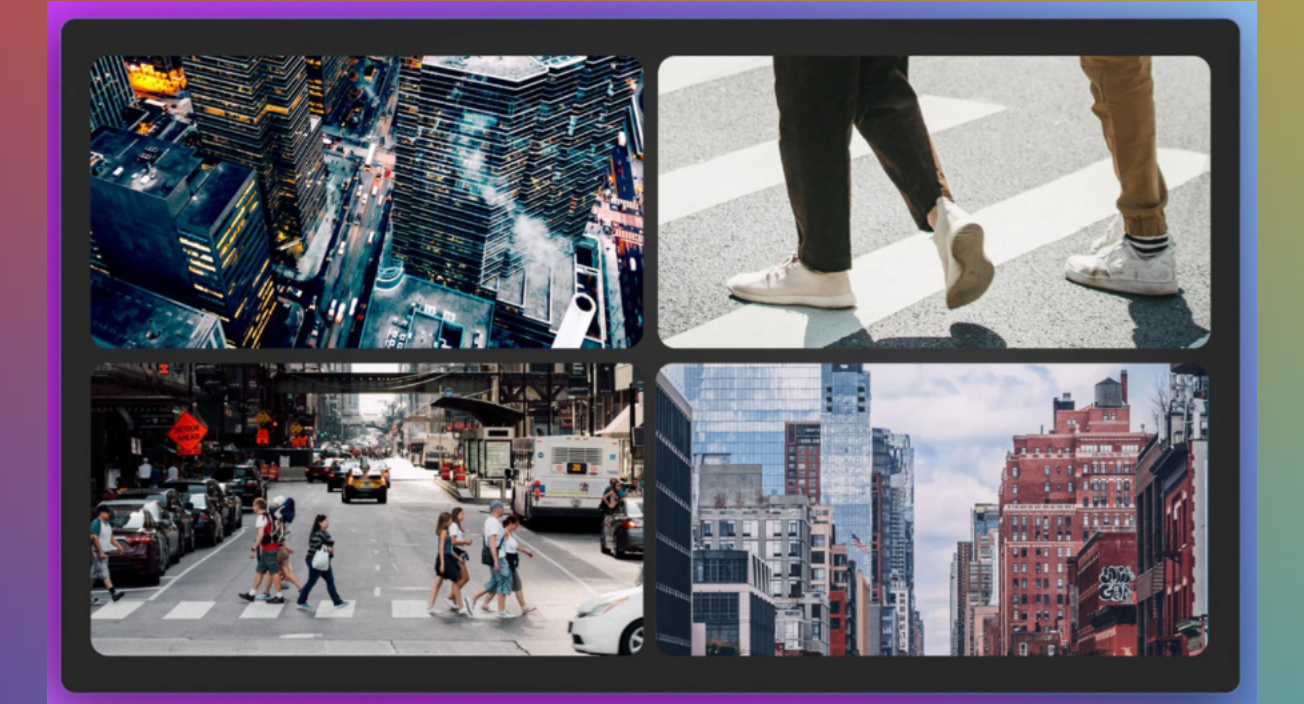

Martin Versteeg

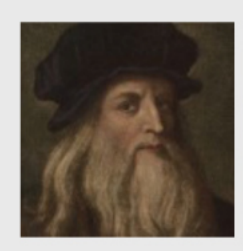

Zoals ijzer roest wanneer het niet wordt gebruikt en stilstaand water zijn zuiverheid verliest, zo tast nietsdoen de kracht van de menselijke geest aan.

 $-$  **Leonardo da Vinci** () Italiaans kunstenaar

#### **Splitscreen 1**

*In deze tutorial leg ik u hoe je een splitscreen maakt voor meerdere clips. Het kan op diverse manieren ingesteld worden.*

Eerst even wat rekenwerk. De waarden zijn afhankelijk van de gebruikte resolutie. In dit voorbeeld gaan we uit van een HD Resolutie, 1920 x 1080.

Het beeld dat we gaan gebruiken heeft een centrum. Alle verplaatsingen gaan uit van dat centrum, de rode stip in het rechter onder gedeelte.

Dan is het rekenwerk eenvoudig. 1 vak is  $1920/2 = 960$  pixels breed, en  $1080/2 = 540$ pixels hoog. Dan is het centrum van dat vak 480 pixels, 270 pixels.

Willen we dat verplaatsen, dan verplaatsen we in of de X-richting, of in de Y-richting, positief of negatief.

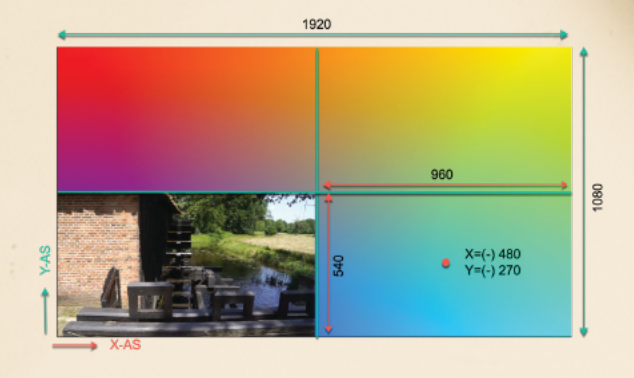

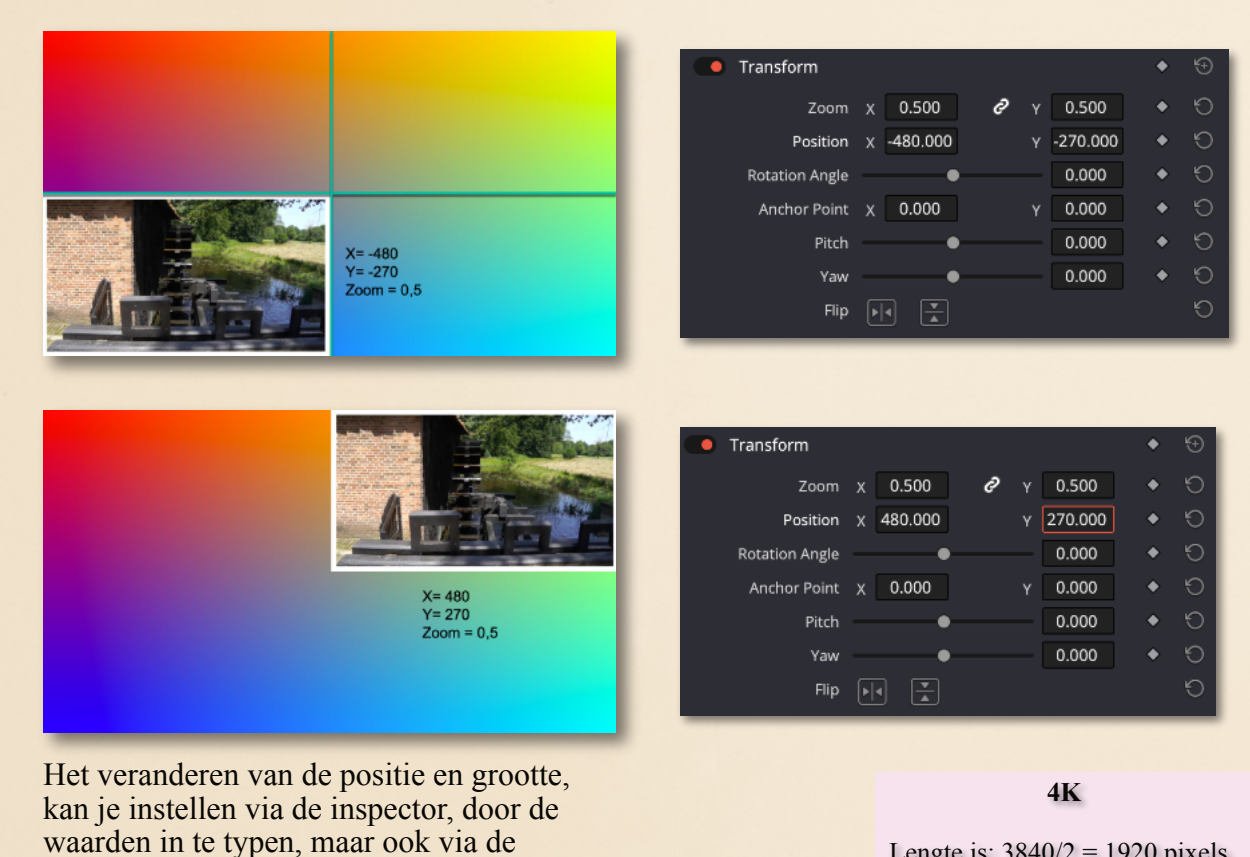

Lengte is:  $3840/2 = 1920$  pixels Breedte is: 2160/2=1080 pixels

Dan is het centrum:

960 pixels, en 540 pixels.

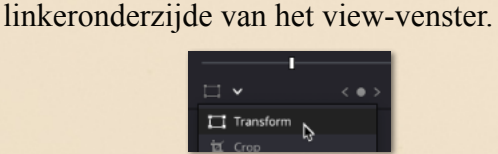

transform knop welke zich bevind aan de

Hoe bouw je dan een timeline op.

Videotrack 2 - Beeld 1 Videotrack 3 - Beeld 2 Videotrack 4 - Beeld 3 Videotrack 5 - Beeld 4 Videotrack 1 - Het achter liggende beeld

Het achterliggende beeld kan bijvoorbeeld een "Four Color Gradient" zijn.

Plaats deze op "Videotrack 1"

Uiteindelijk hebben we in totaal 5 sporen.

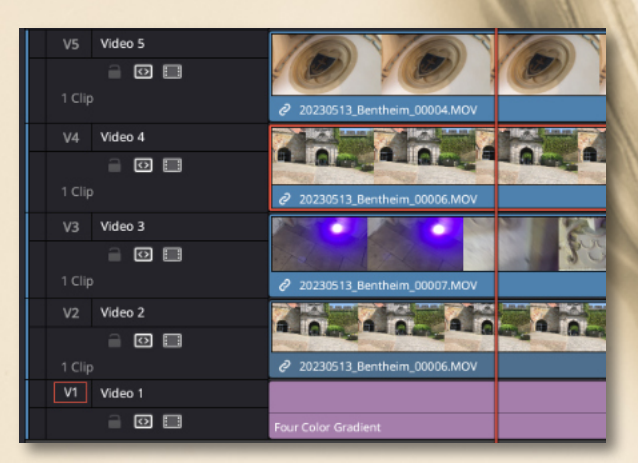

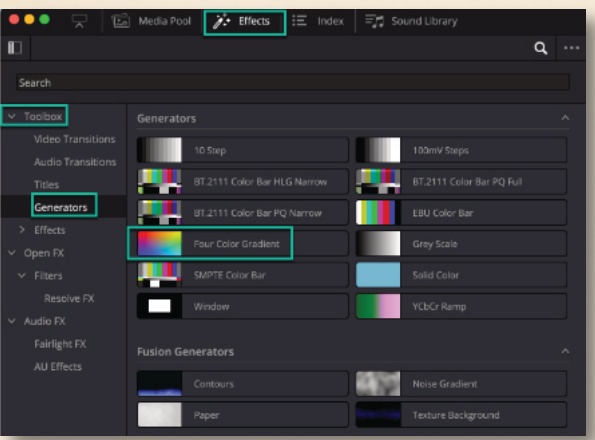

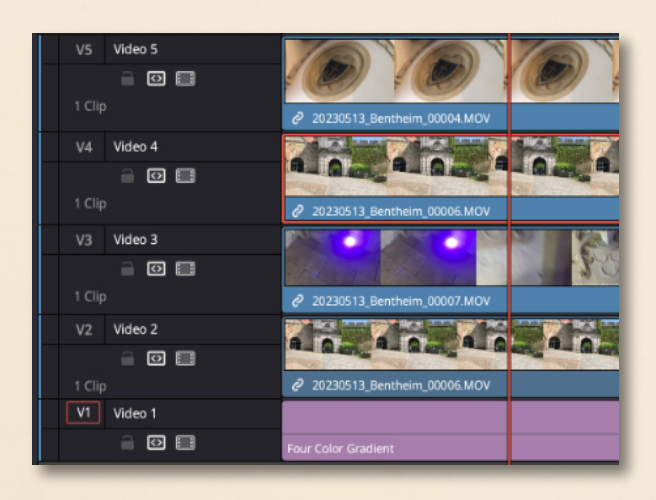

#### **Splitscreen met een rand**

*We gaan nu een rand om dit beeld maken.*

Ga naar "Toolbox > Effects" en selecteer "Colored border". Sleep deze naar de clip in "Videotrack 5"

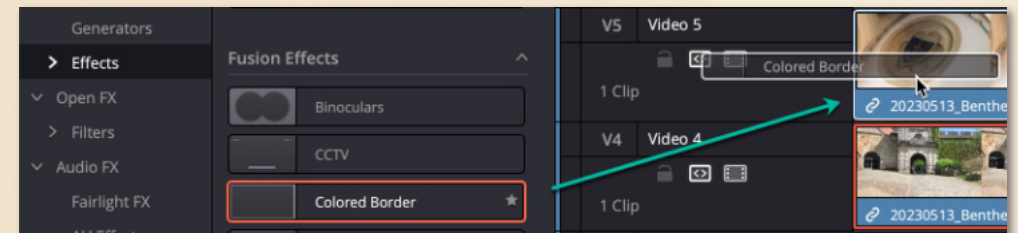

Open de inspector, in tabblad "Effects" is de Colored Border toegevoegd

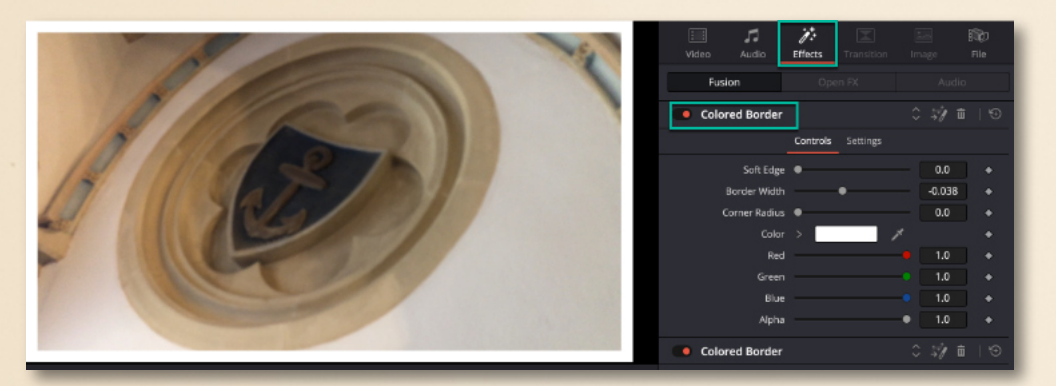

Je kunt heel veel zaken instellen.

De "Border Width", hoe dik de rand zal zijn. "Soft edge", zachte randen. En ga zo maar verder.

Er zit echter 1 nadeel aan.

Als je het video beeld verkleind, dan merk je dat de border niet mee verkleind.

Dat gaan we nu oplossen.

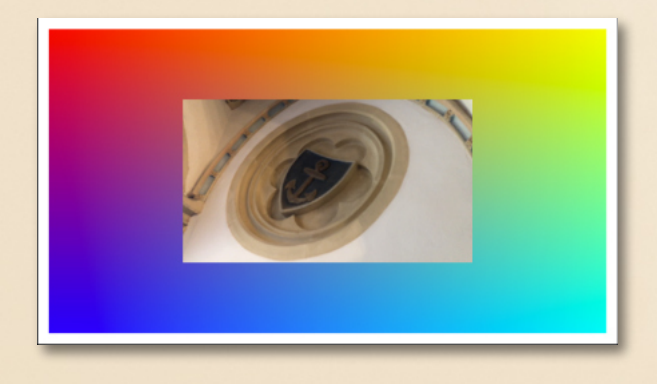

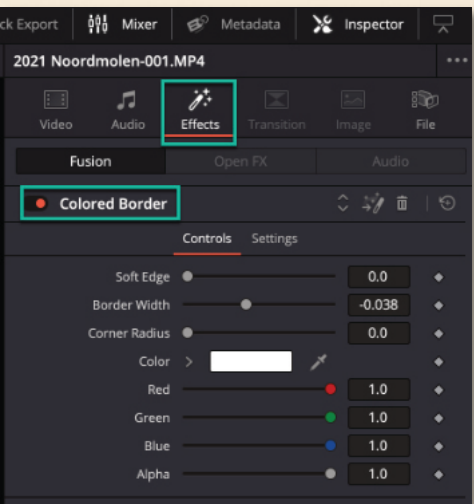

Ga naar "Effects", dan "Open fx > Filters > Resolve FX" en scroll naar beneden totdat je "Transform" vindt.

Je kan natuurlijk ook in het zoekvenster "Search", "Transform" invullen.

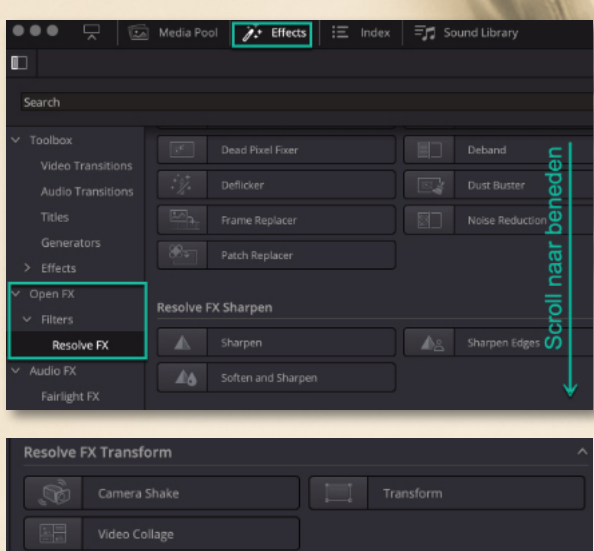

Pak "Transform" en sleep deze in de clip op "Videotrack 5".

Nu kan je de afbeelding inclusief rand vergroten, verkleinen, verplaatsen enz.

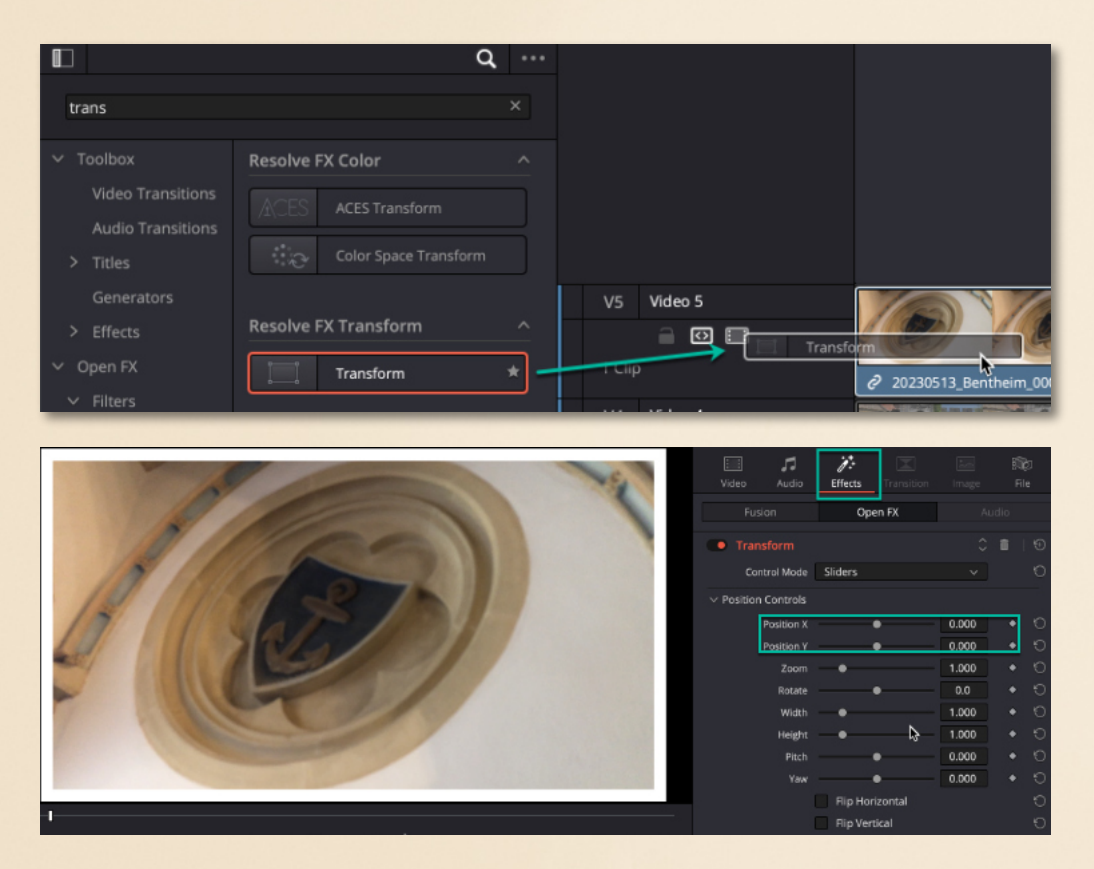

Er zit nog wel een addertje onder het gras.

De plaats bepaling in het beeld verloopt nu iets anders, dan we eerder hebben gezien.

De onderstaande waarden moet je nu gebruiken.

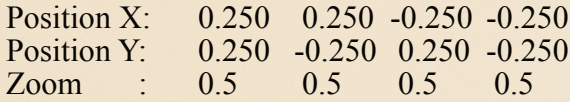

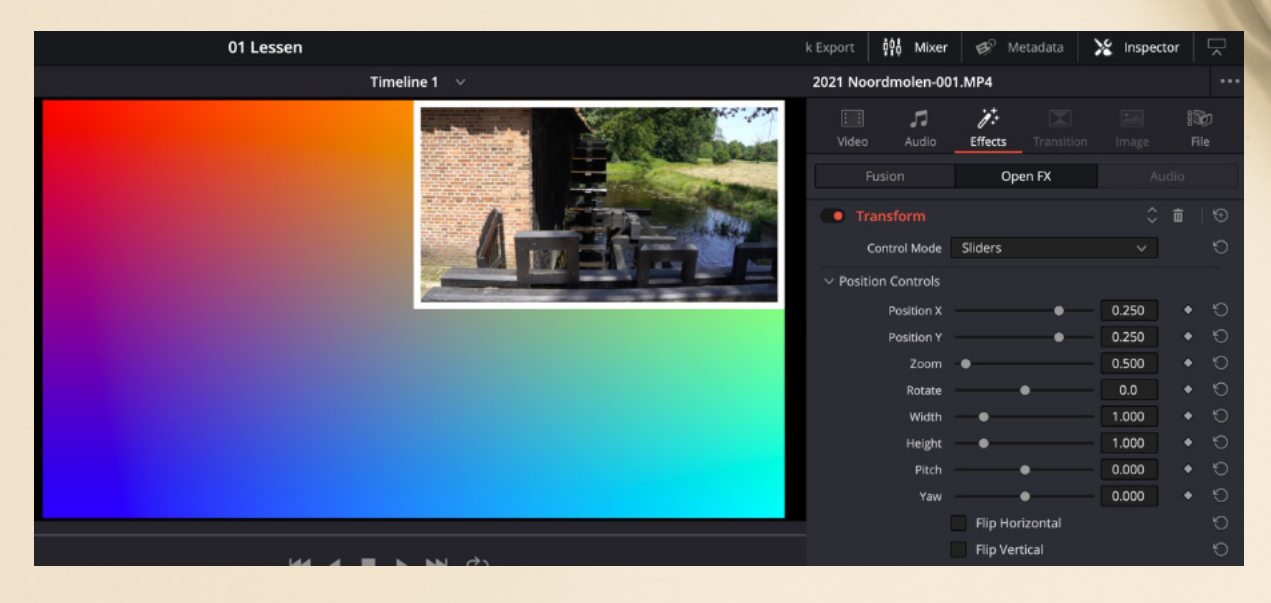

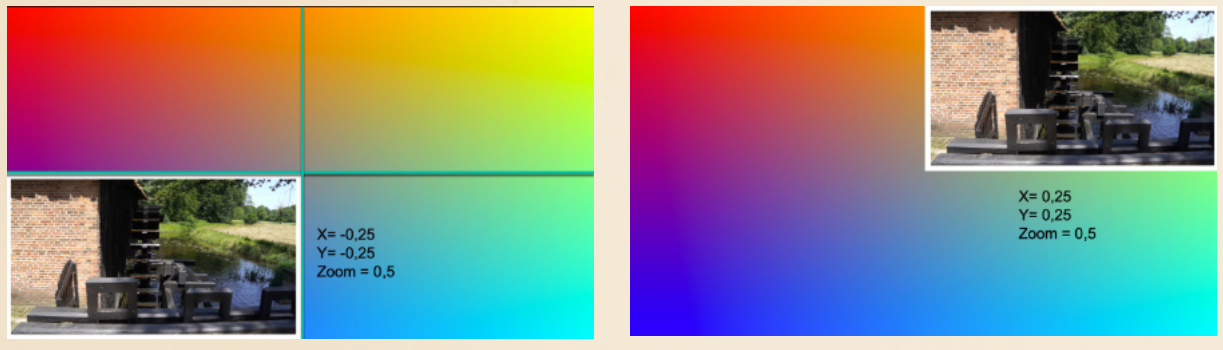

### **Effect videocollage**

*We hebben veel werk verricht, maar er bestaat binnen Resolve ook een effect genaamd: "Videocollage". En die gaan we nu toepassen.*

Open de "Effects" en bij het zoekvlak type in "Video". Je zal zien dat je "Video collage" ziet.

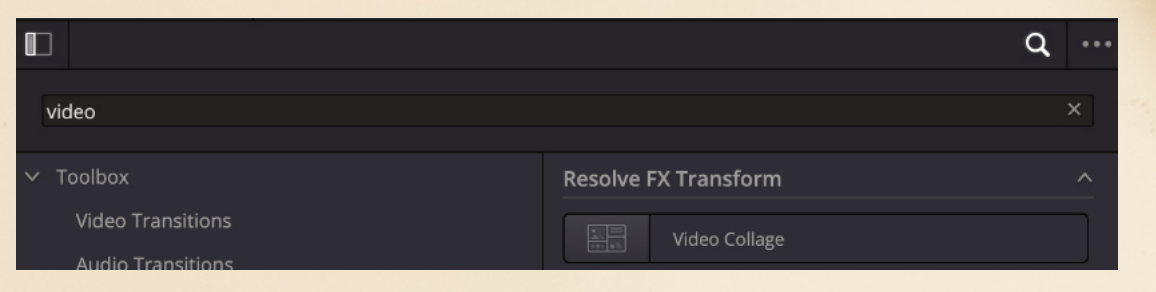

Maak een nieuwe tijdlijn. Plaats de 4 gewenste videotracks die de collage moeten worden opgenomen.

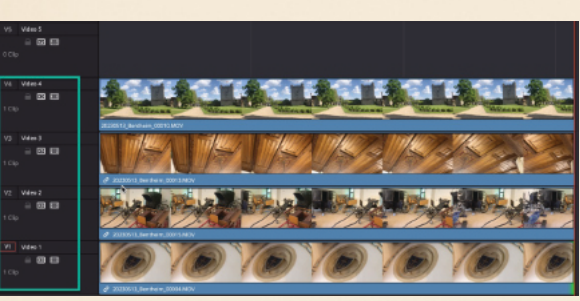

Ik plaats "on top" van alle beelden, een gewenste achtergrond. Dat is het beeld waarin ik de 4 video's wil laten zien.

Nu sleep de "Video Collage" naar de "Top video"

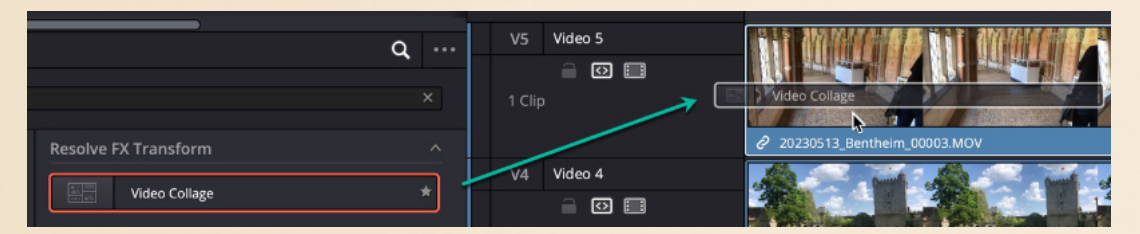

Het beeld wat je nu ziet in alle vakken is het beeld van het eerstvolgende beeld onder het effect, hier video4. Het is een fullscale beeld.

Deze moet je nog verschalen en verplaatsen.

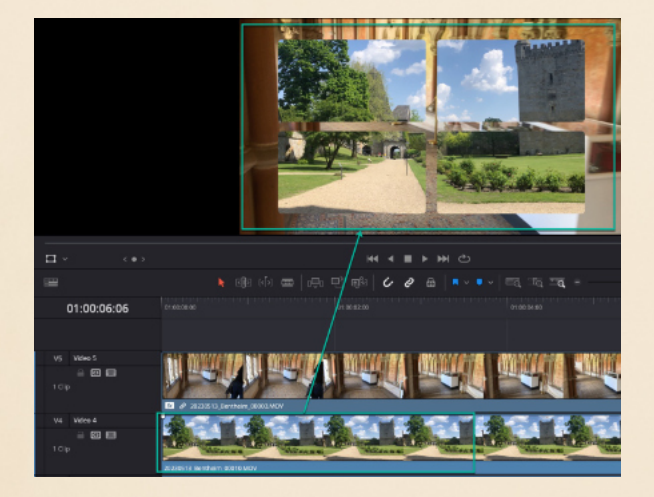

Selecteer "Videotrack 4". Selecteer "Transform", links onderin in de monitor, of verander de waarde in de inspector.

Nu kan je het beeld van video 4 op grootte en positie brengen. Dat kan met de muis, of de waarden van Zoom x,y en Position x,y met de hand in te vullen.

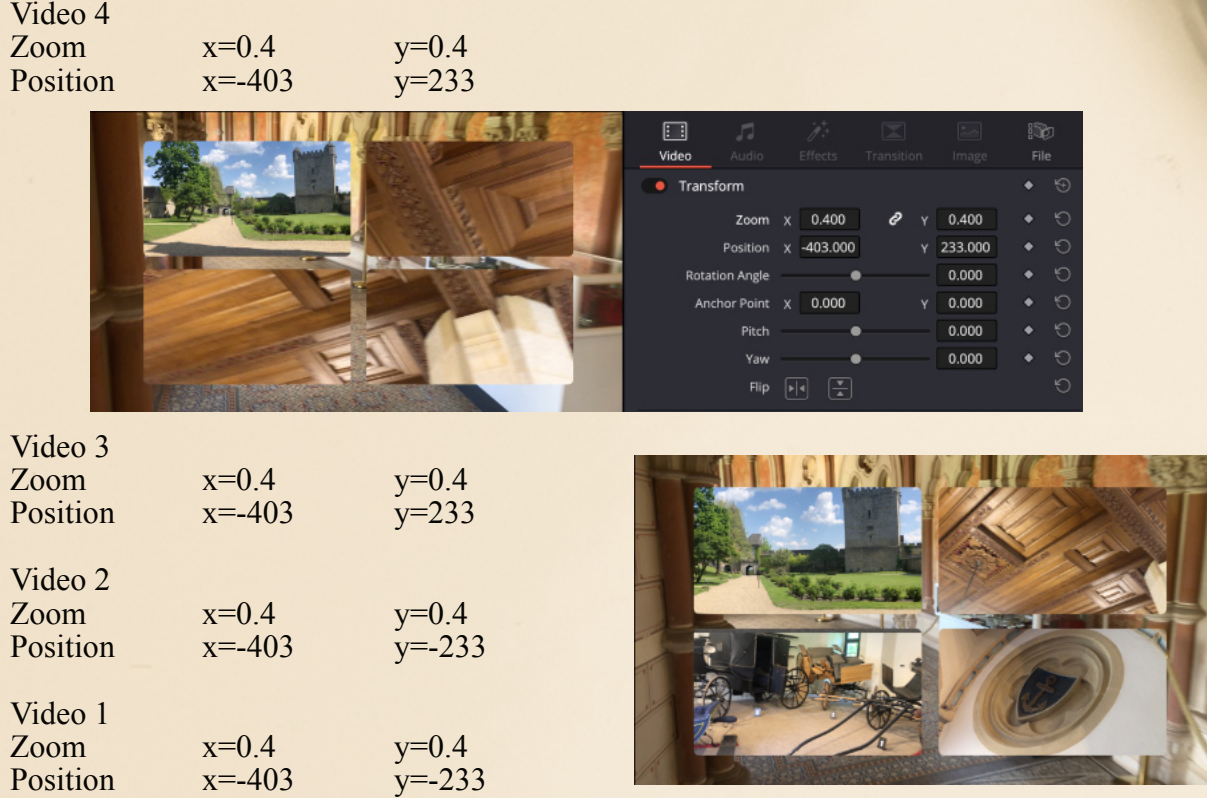

Uiteindelijk zal je 4 beelden hebben die samen zichtbaar zijn.

Kijk eens verder in de settings om te ontdekken welke mogelijkheden er zijn.

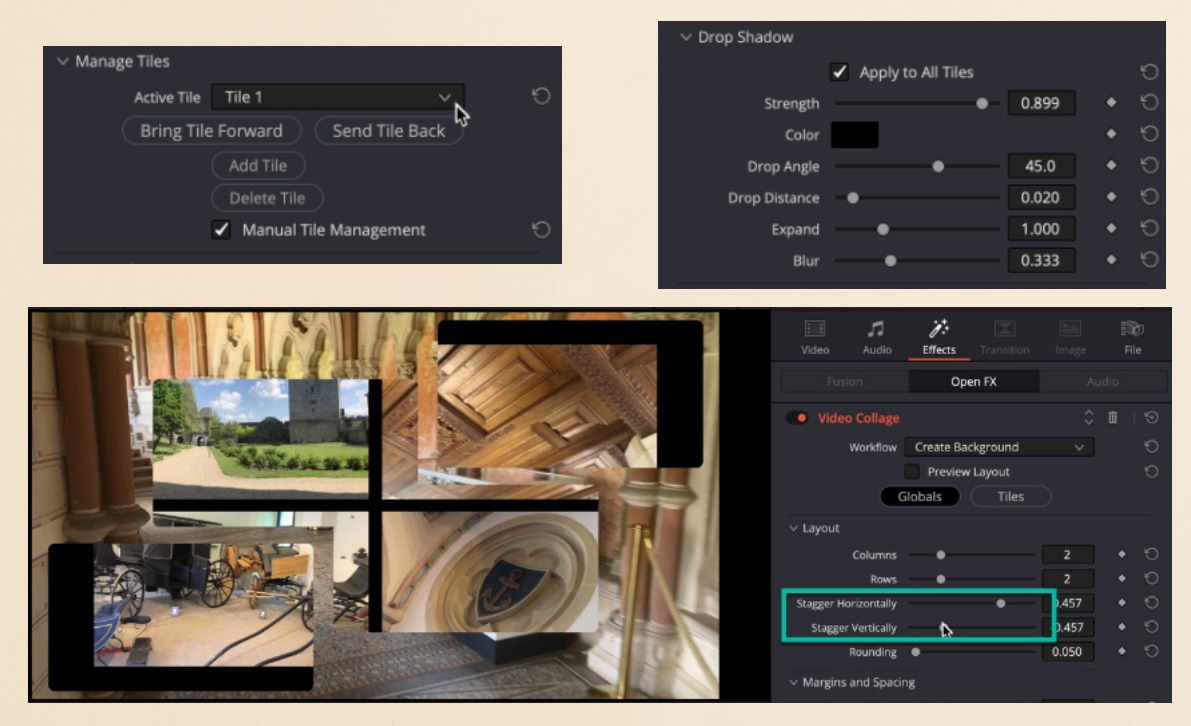

## **Green screen fotolijst**

*Je kan ook werken met afbeeldingen met een ingebouwde green screen zoals deze fotolijst.*

Plaats deze on top van het beeld dat je zichtbaar wilt maken.

Zet de "Open FX overlay" aan in de viewer.

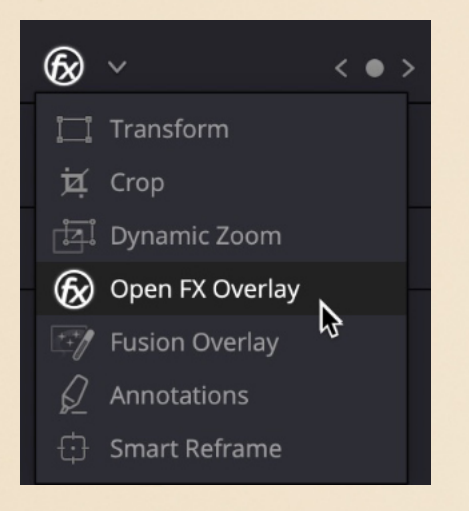

Activeer de "Pick" tool en "Pick" het groene deel in de foto. Als het goed is, word het onderwerp zichtbaar.

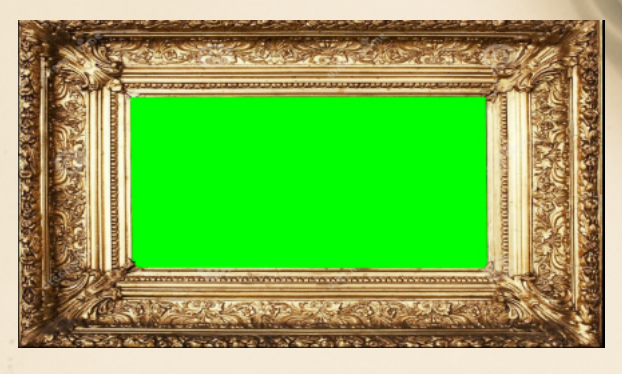

Ga naar het effects paneel en zoek naar de "3D Keyer" en sleep die in de afbeelding

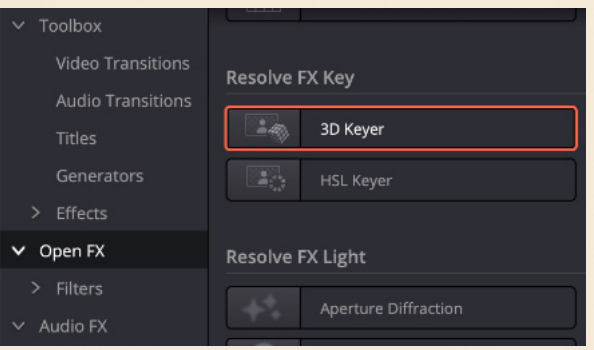

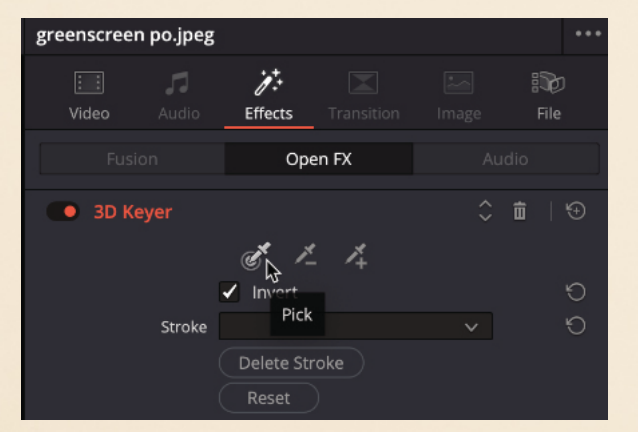

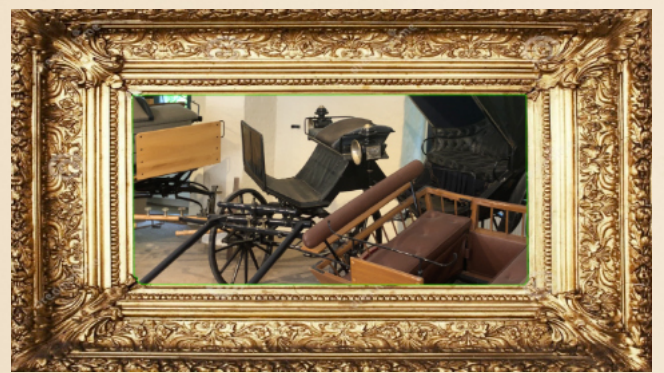

Je kan van deze combinatie een compound clip maken.

Dat is in feite een nieuwe tijdlijn bestaande uit deze combinatie.

Zo kan je de clip herplaatsen in een nieuw timeline. Dat is dan  $\hat{1}$  clip bestaande uit 2 onderdelen.

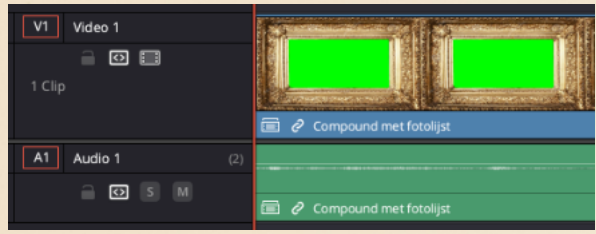

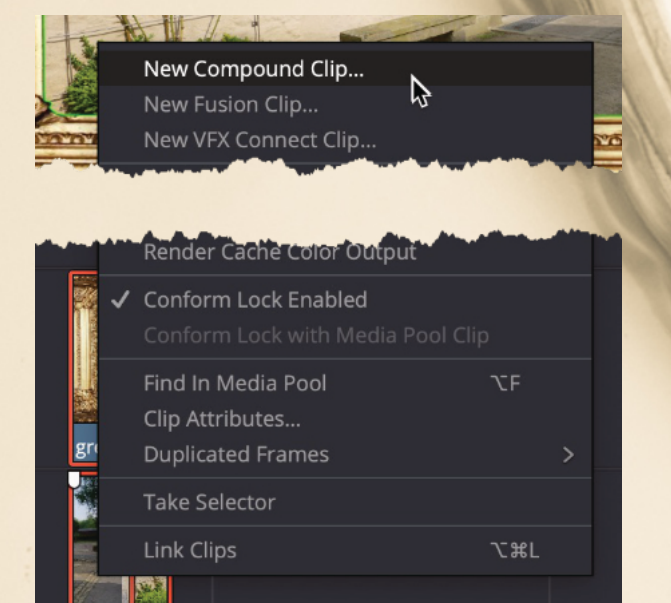

 $\ddot{\bullet}$ 

DS..

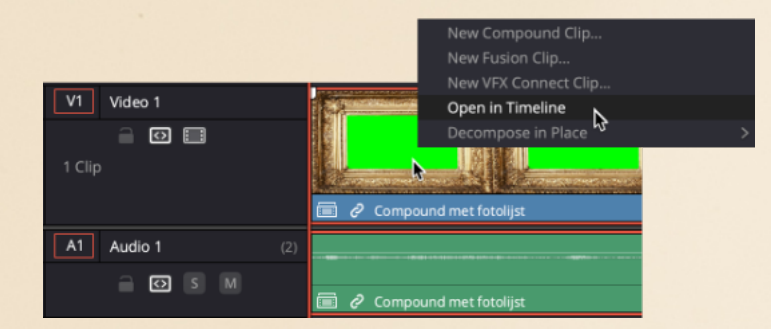

Je kan deze weer bewerken door deze compound te selecteren, en dan via snelmenu te kiezen voor: "Open in Timeline"

Links onderin door op "Timeline {naam}" te klikken ga je weer terug naar de normale "Timeline"

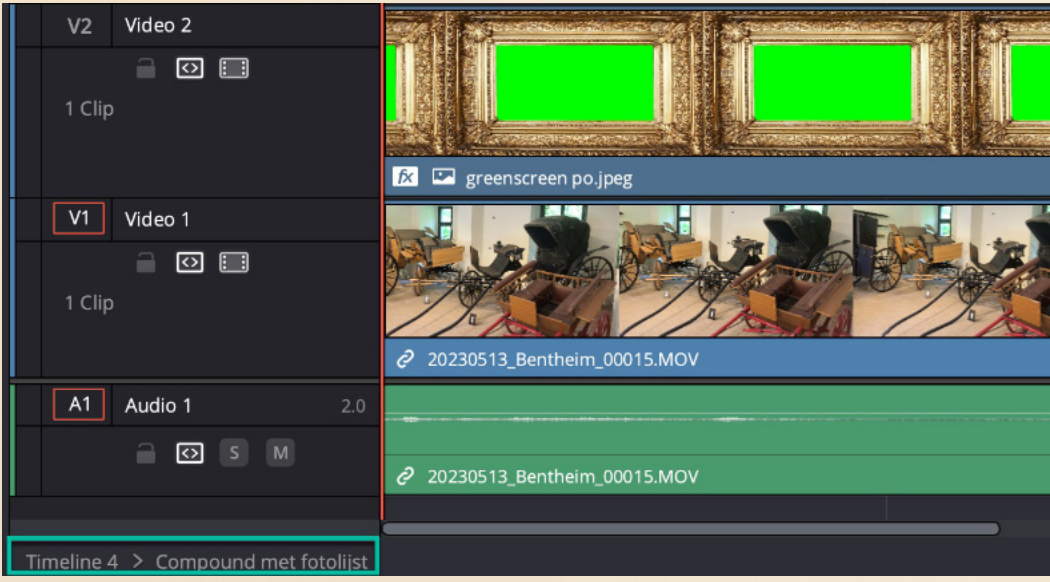